# **Portail documentaire**

Vous trouverez ce portail à l'adresse : http://bibliotheque.strasbourg.archi.fr/opac/.do?sysb=ensas#0.

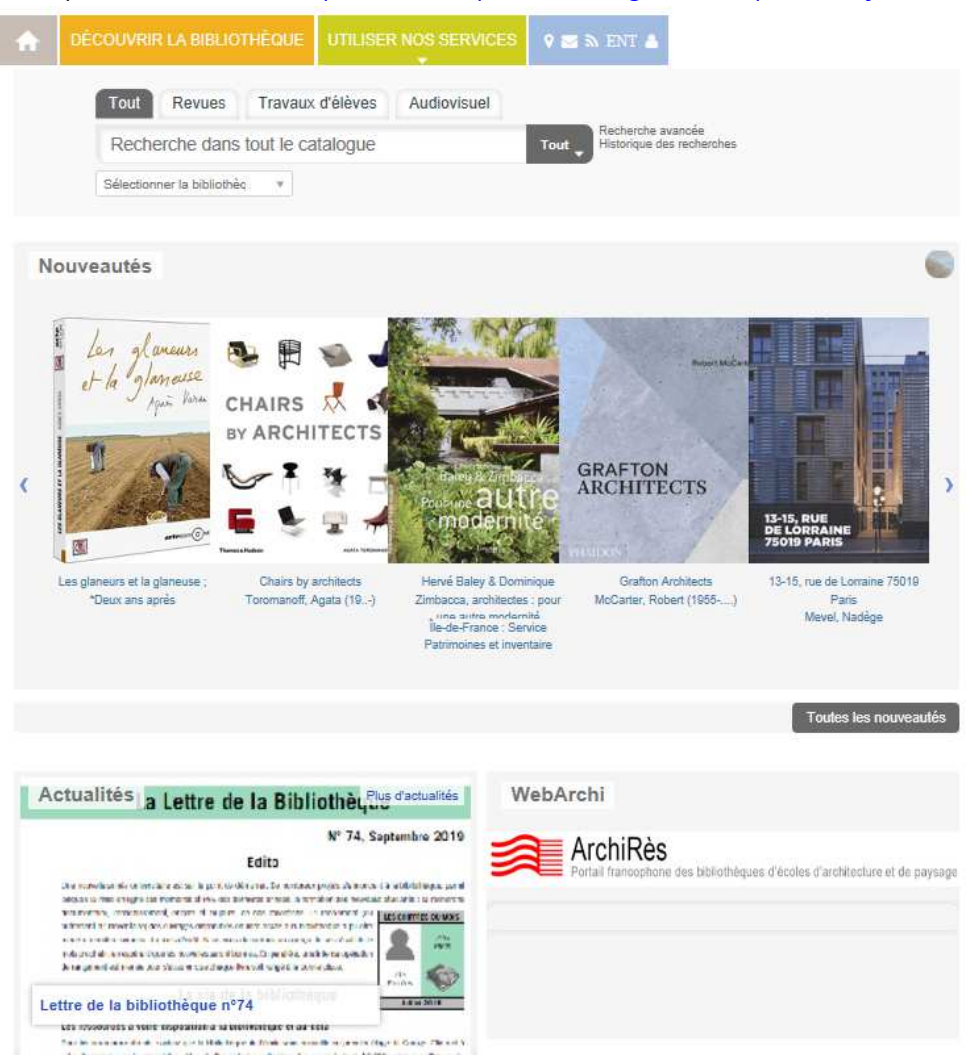

Vous pouvez y accéder depuis ECTOR, onglet : « Mes services ».

# **L'identification**

Dès votre arrivée sur le portail documentaire, vous devez vous identifier grâce à l'onglet Mon compte en haut à gauche de l'écran. Choisissez ensuite « Identification ENSAS »

 L'identifiant et le mot de passe à renseigner sont les mêmes que pour vous connecter à ECTOR.

Sans cette identification, vous n'aurez pas accès à toutes les fonctionnalités du portail et notamment à la réservation d'un

document emprunté, à la constitution de listes bibliographiques ou à la sauvegarde de vos recherches.

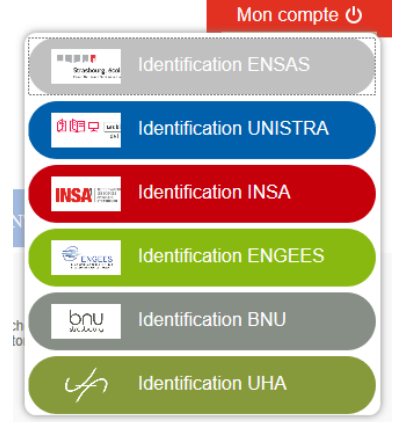

### **La recherche**

### **La recherche simple**

Vous pouvez effectuer votre recherche directement depuis le bandeau apparaissant sur la page d'accueil du portail. Vous avez la possibilité de limiter la recherche en sélectionnant un type de document ou de restreindre à une bibliothèque particulière. Par défaut, la recherche s'effectuera dans l'ensemble des bibliothèques du réseau (ENSAS, Université de Strasbourg, BNU, INSA, ENGEES, HEAR, Université de Haute Alsace) mais les résultats qui s'afficheront en premier seront les ouvrages possédés par la bibliothèque de l'ENSAS.

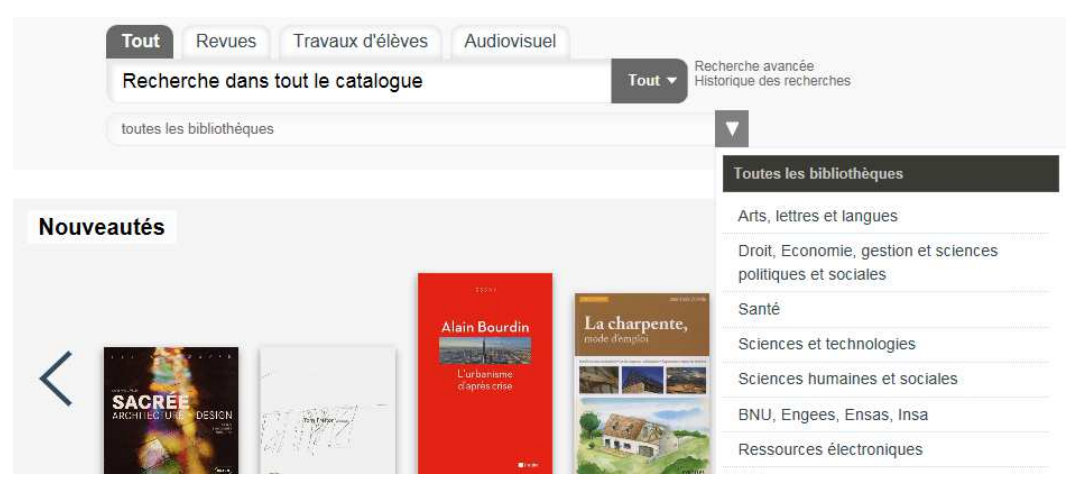

En cours de saisie, des suggestions vont apparaître. Attention toutefois à **ne pas saisir les articles** : ils seraient pris en compte dans la recherche, faussant la liste des résultats.

### **Autres astuces pour la recherche simple :**

- Faire attention à l'orthographe des mots. Les S et les E comptent dans la recherche
- les mots sont implicitement liés entre eux par l'opérateur ET (pour faire une recherche avec OU/SAUF, vous devez utiliser la recherche avancée)
- la troncature **\*** fonctionne (*ex*. algéri\* pour Algérie, Algérien, Algérienne…)
- pour rechercher une expression exacte, mettez-la entre guillemets (ex. « enseignement de l'architecture »)

### **La recherche avancée**

La recherche avancée vous permet également de rechercher dans différents index (Titre, Auteur, Recherche Libre…) et surtout de combiner entre eux plusieurs critères de recherche avec les opérateurs ET, OR (=ou) et NOT (=sauf).

#### **Recherche Avancée**

Il est possible de faire une nouvelle recherche en remplissant les champs préférés

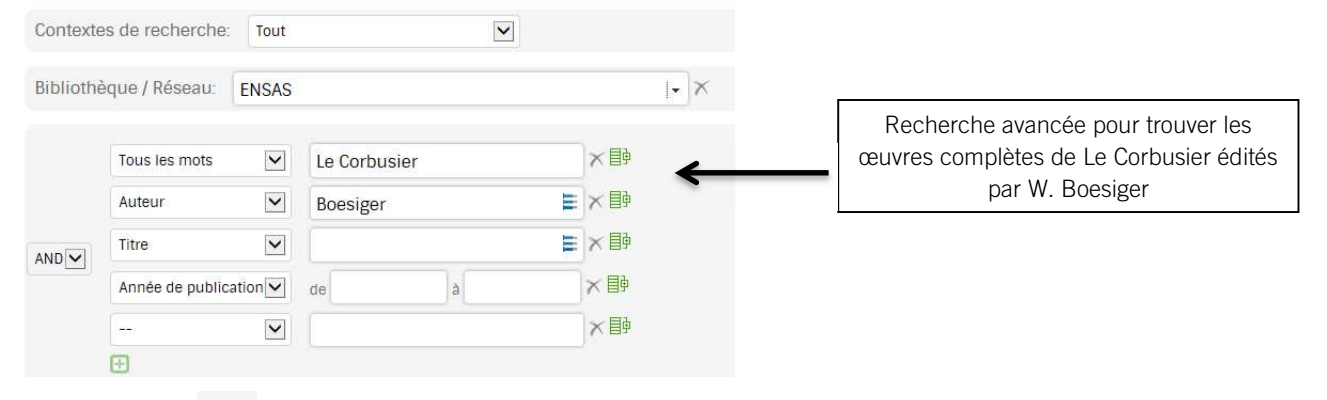

Grâce à l'icône  $\overline{B}$ , vous pouvez ajouter un critère de recherche lié par OR ou NOT pour préciser encore davantage votre recherche.

#### Recherche Avancée

Il est possible de faire une nouvelle recherche en remplissant les champs préférés

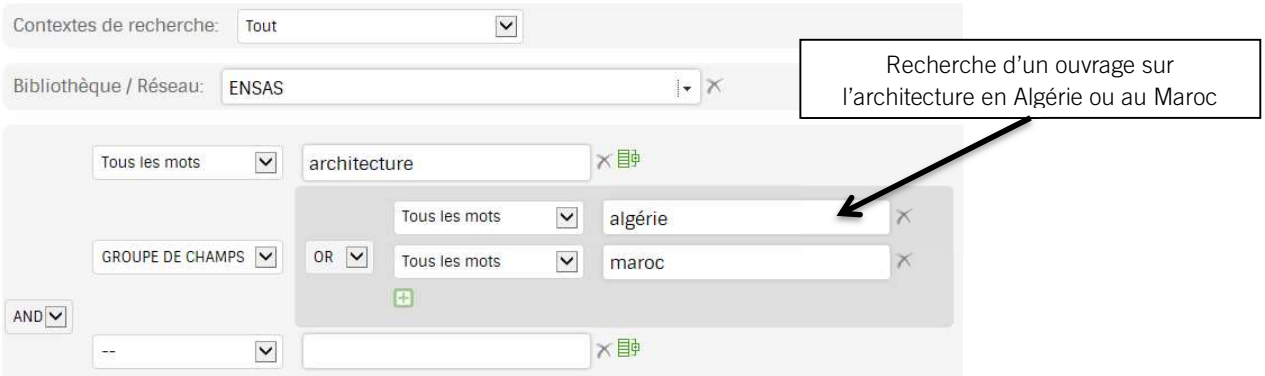

### **Recherche Avancée**

Il est possible de faire une nouvelle recherche en remplissant les champs préférés

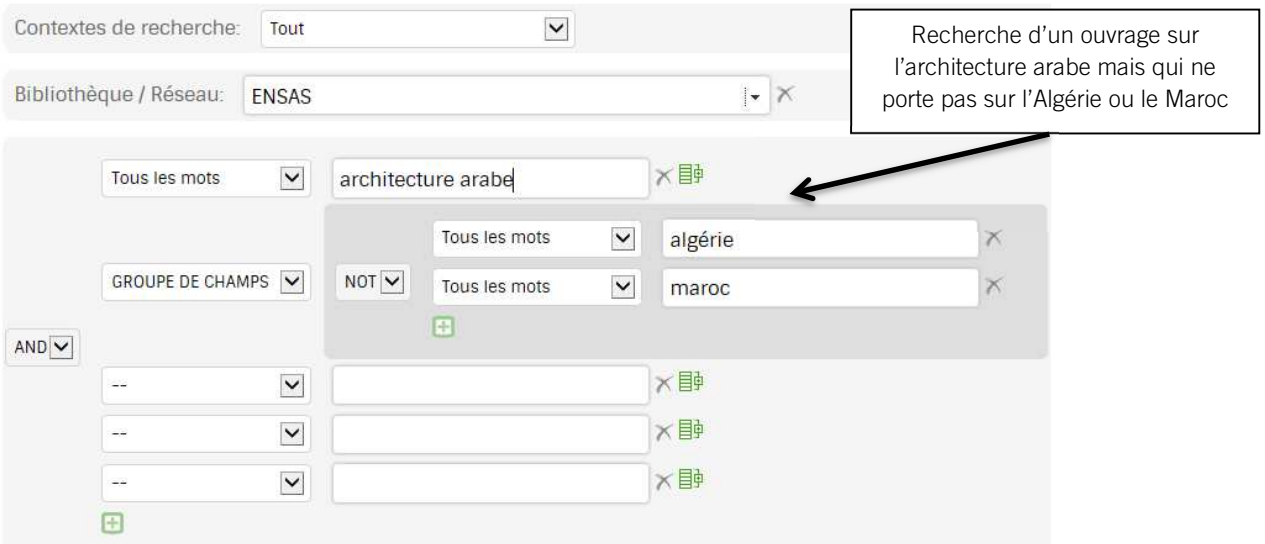

### **Les résultats**

Le tri des résultats se fait par pertinence / titre / auteur et date. Les documents possédés par la bibliothèque de l'ENSAS apparaissant en premier.

Des icônes situés à gauche du titre vous indique la nature du document, tel le pour les documents (et notamment les revues) électroniques.

Vous pouvez préciser votre recherche et naviguer entre les résultats grâce aux différentes facettes apparaissant à gauche de la liste des résultats.

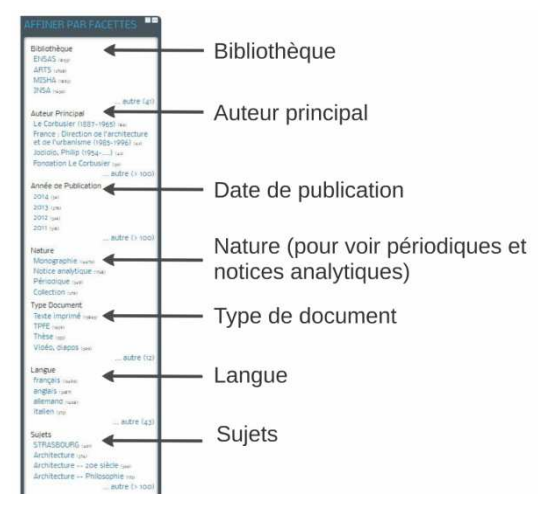

Ces facettes vous permettent ainsi d'affiner votre liste de résultats.

A l'inverse des Facettes, les tags vous permettent quant à eux de relancer votre recherche et ainsi de parvenir à une nouvelle liste de résultats.

La notice de l'ouvrage vous donne une description de l'ouvrage incluant une indexation et éventuellement un résumé. Des informations sur l'auteur peuvent également apparaître. La notice vous indique également la localisation de l'ouvrage.

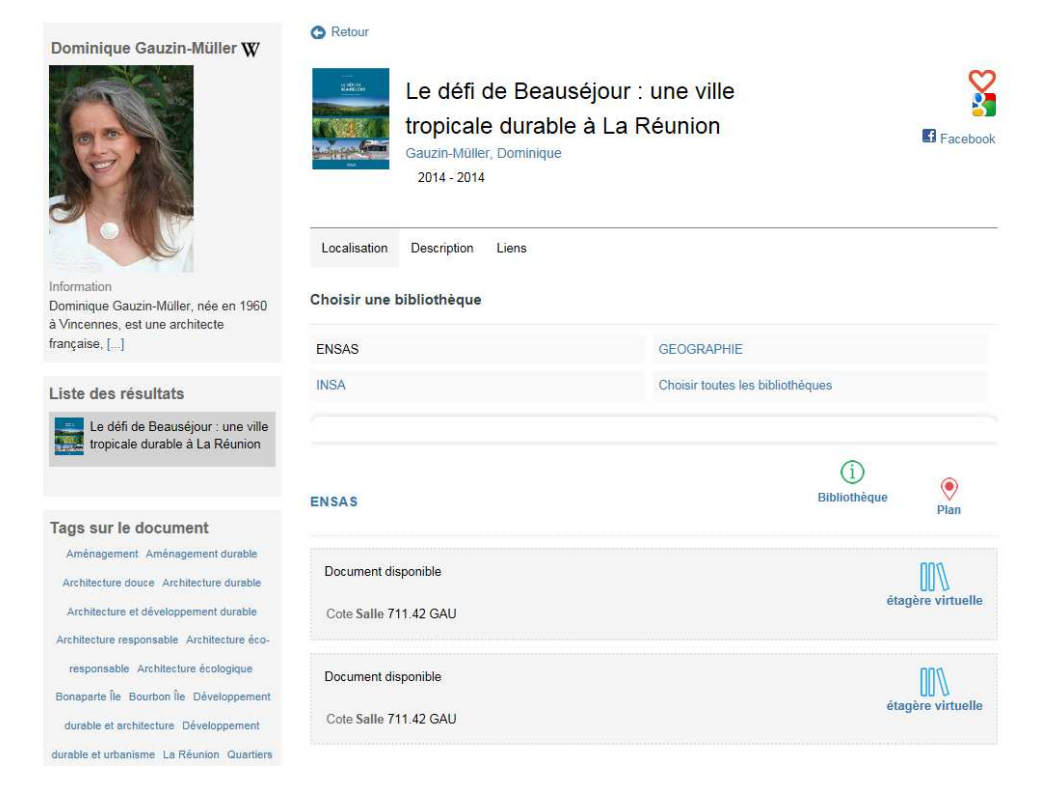

Pour chaque exemplaire du document, sa disponibilité (ou non) est indiquée, ainsi que sa cote. Des icônes

vous permettent d'accéder aux informations ( $\bigcirc$ ) et au plan d'accès ( $\bigcirc$ ) de la bibliothèque concernée. L'icône **Etagère virtuelle** vous permet de visualiser les ouvrages voisins sur l'étagère, et qui appartiennent donc à la même thématique.

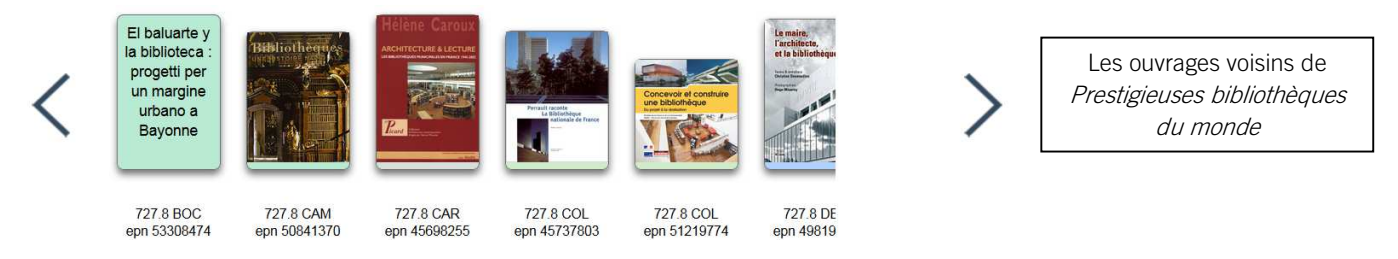

Pour une revue, un état de collection apparaît afin de vous indiquer de manière succincte quels numéros et quelles années sont disponibles à la bibliothèque.

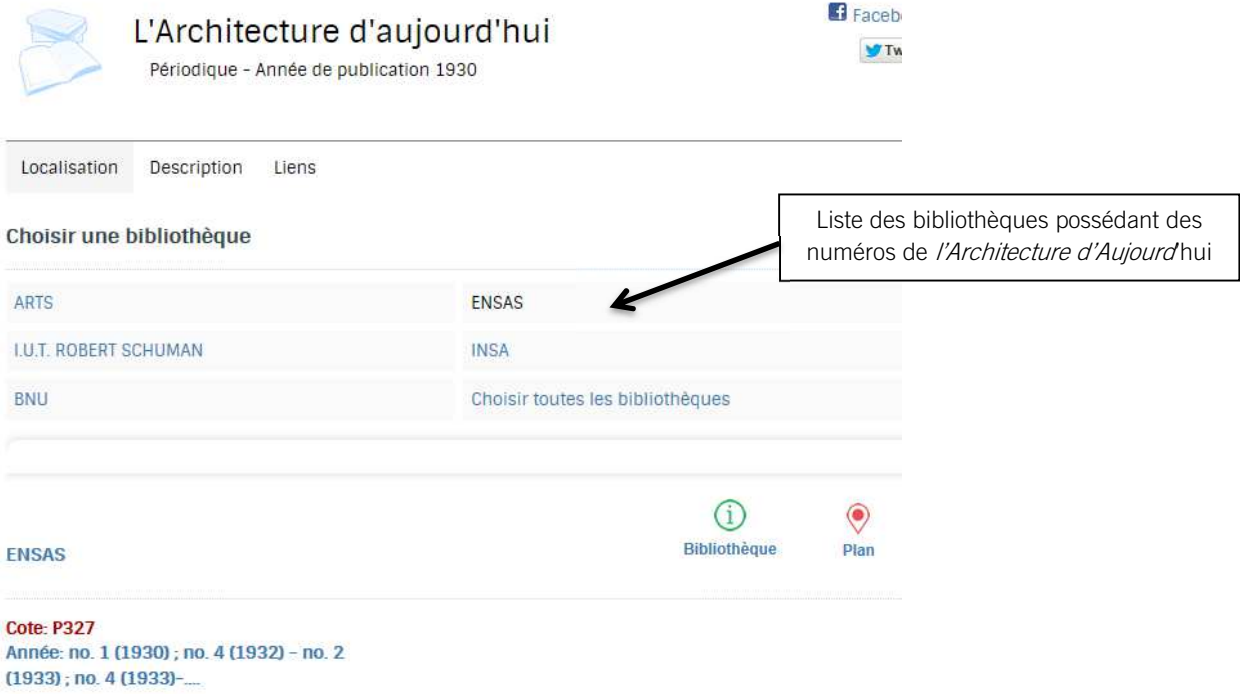

Sous cet état de collection, les numéros possédés par la bibliothèque vous sont indiqués année par année. Pour les faire apparaître il vous faut cliquer sur « fascicule AAAA ». Vous verrez alors se dérouler la liste des numéros de l'année en question.

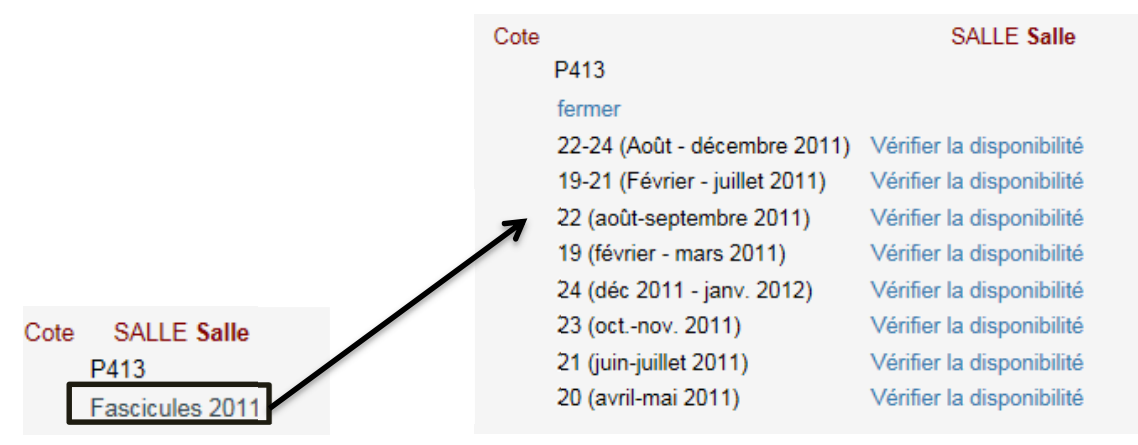

### **Sauvegarde de vos recherches**

Vous pouvez choisir de sauvegarder des références d'ouvrages dans des listes bibliographiques en cliquant

sur  $\bm{\nabla}$ . Vous pouvez alors insérer le document dans une liste existante ou le saisir dans une liste nouvelle.

Vous accédez ensuite à ces listes depuis votre compte lecteur. Sauvegarder la référence **O** Retour Liste des résultats Made in wood : l'art de Made in wood : l'art de<br>
construire en bois : Belgique,<br>
France, Luxembourg Made in wood : l'art de construire en Q. Durham protestations : or. The bois : Belgique, France, Luxembourg **El** Eacebook returns made to the House of<br>Commons in 1641/2 for the Norman, Anne maintenance of the Protestant religior 2014 - 2014 for the county palatine of Durham, for the borough of Berwick-upon-Tweed<br>and the parish of Morpeth Localisation Description Liens Forest Policies and Social Change in England Choisir une bibliothèque Atlas of Woody Plant Stems Evolution, Structure, and<br>Environmental Modifications **FNSAS INSA** Computational Structural Choisir toutes les bibliothèques Je saisis le document dans une Ω Saisir dans mes listes de lecture nouvelle liste Titre\* Le bois  $\Omega$ Description Saisir dans mes listes de lecture Liste de références sur la construction en bois Made in wood : l'art de construire en bois : Visibilité Belgique, France, Luxembourg  $\odot$   $\odot$  Privée  $\odot$  Publique Norman, Anne  $2014 - 2014$ \* Champs obligatoires Saisir le document dans une nouvelle liste Confirmer Annuler Annuler

L'historique des recherches garde en mémoire les dernières recherches le temps de la connexion, mais vous pouvez également sauvegarder vos recherches et les résultats produits dans votre espace personnel

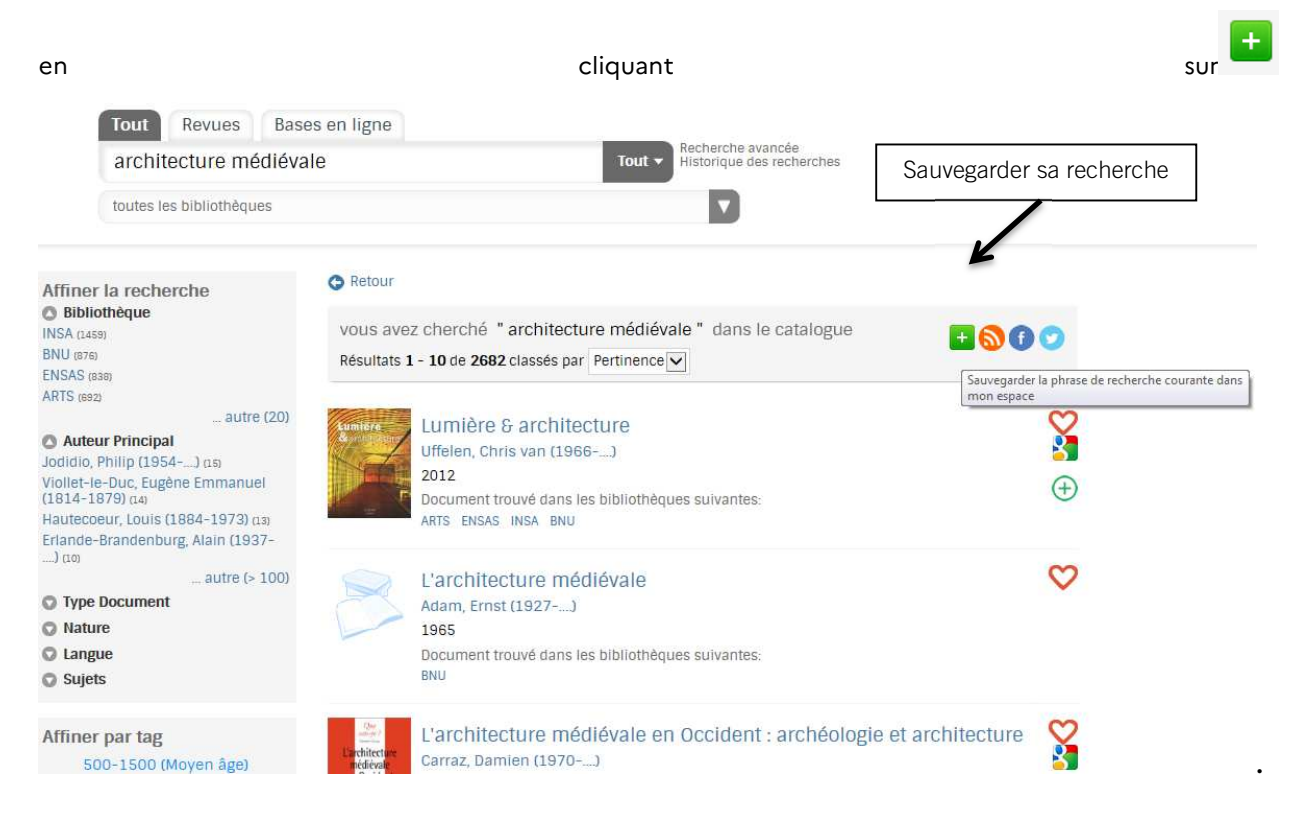

### **Les services du compte lecteur**

Le compteur lecteur vous permet de gérer par vous-même de nombreux modules. Vous pouvez accéder

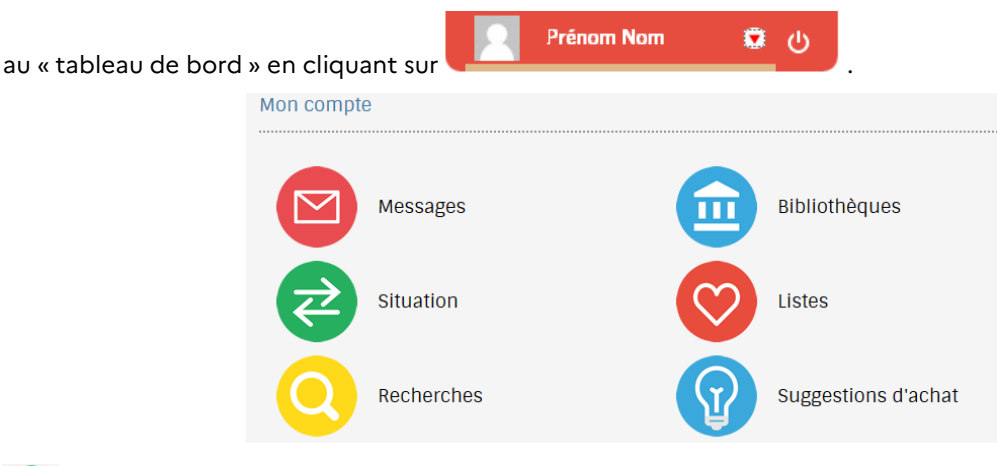

# Situation

Grâce à ce module, vous avez accès à vos prêts en cours et aux différentes réservations que vous avez effectuées depuis le catalogue. Vous pouvez ainsi connaître les dates de retour de vos documents et éventuellement prolonger vos emprunts. Cette prolongation ne peut se faire que dans les **3 jours** qui précèdent l'échéance du prêt. Vous ne pouvez donc pas prolonger un prêt dès lors que vous avez du retard.

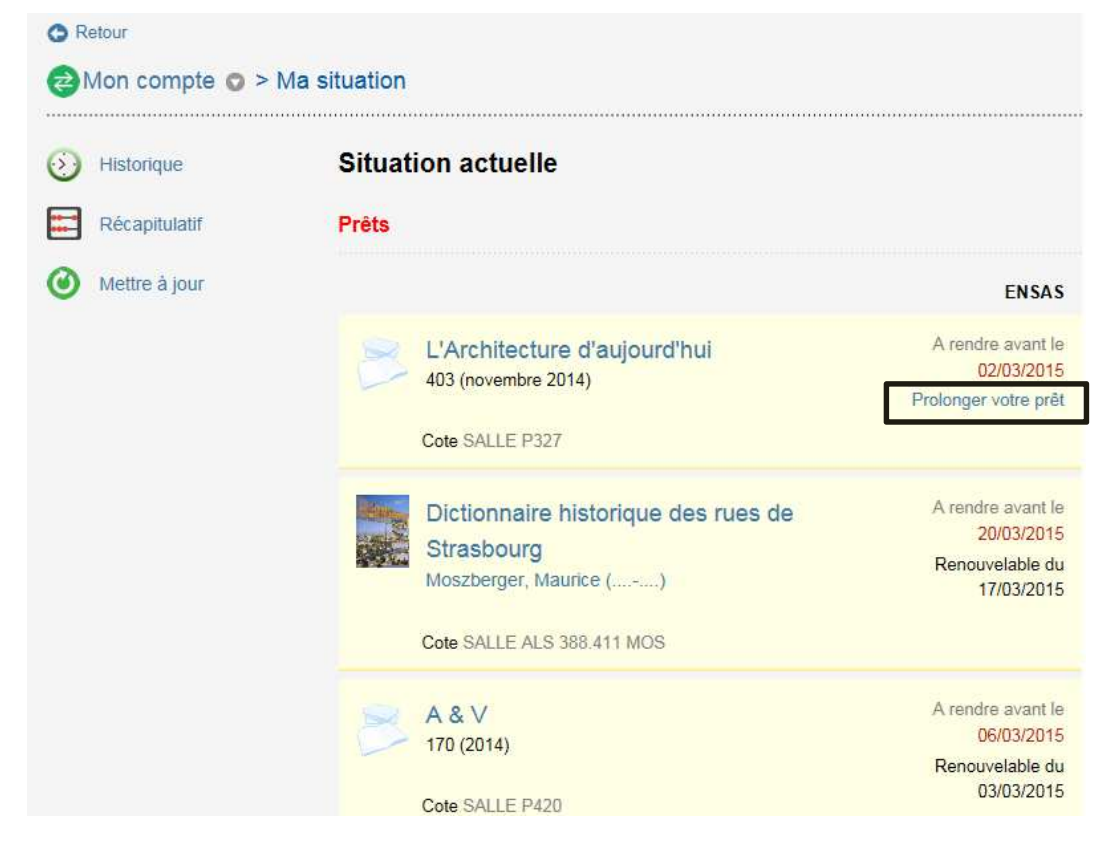

# Messages

Ce module affiche les messages qui vous concernent, notamment ceux qui vous indiquent la disponibilité d'un ouvrage que vous avez réservé. Vous disposez alors de trois jours pour venir le récupérer.

Vous recevrez également des messages concernant vos prêts. Un mail de courtoisie vous sera ainsi envoyé trois jours avant la fin de votre prêt, afin de vous permettre de le prolonger si vous le souhaitez.

#### $\mathbf{m}$ Bibliothèques

Depuis votre compte lecteur, vous pouvez afficher les bibliothèques auxquelles vous êtes inscrit(e)s et (dé)sélectionner vos favorites en cliquant à droite sur l'étoile. Vos suspensions seront indiquées si vous avez rendu des livres en retard.

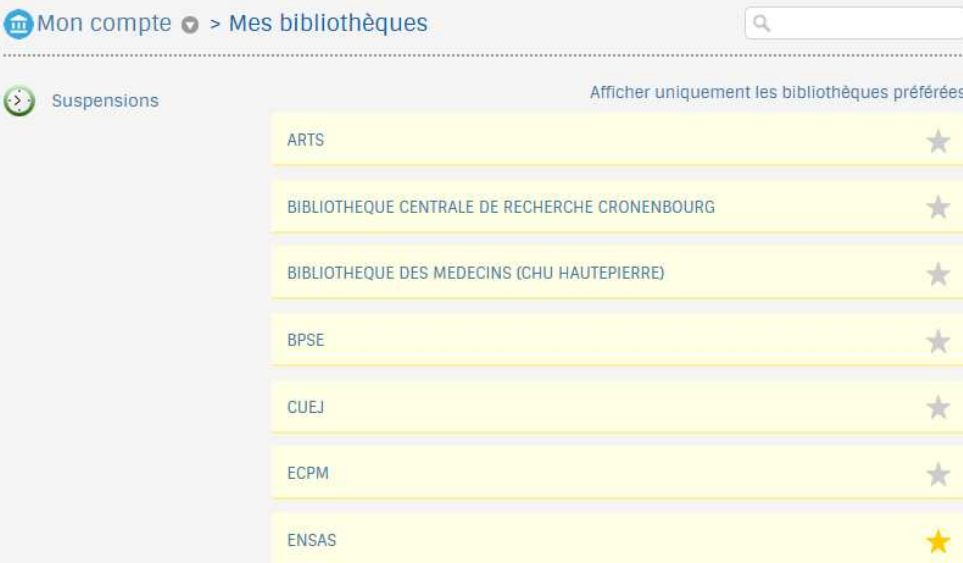

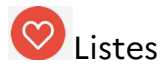

C'est dans le module Listes que vous pourrez consulter et gérer les listes des références bibliographiques que vous avez mises de côté pendant vos recherches.

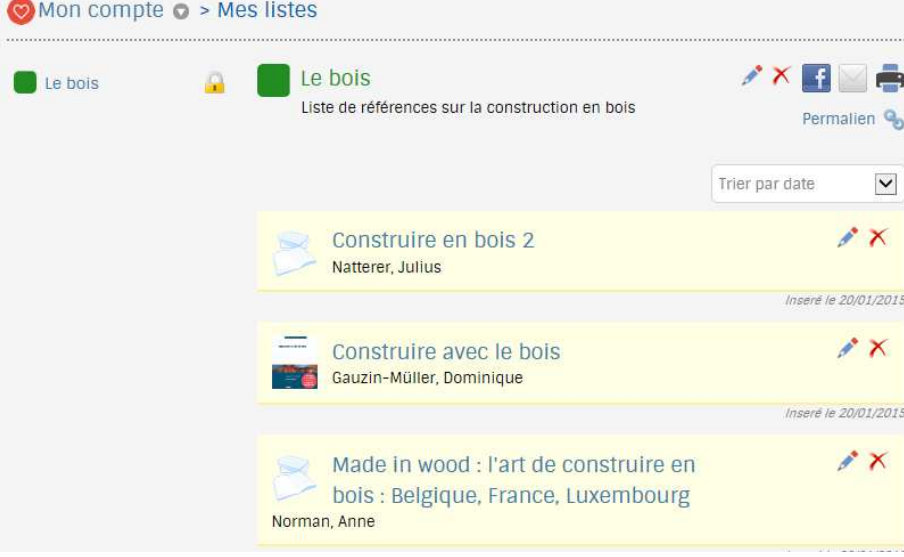

## **Q**Recherches

Ce module vous permet de consulter et gérer vos recherches sauvegardées en mettant à jour vos résultats ou en choisissant de les partager.

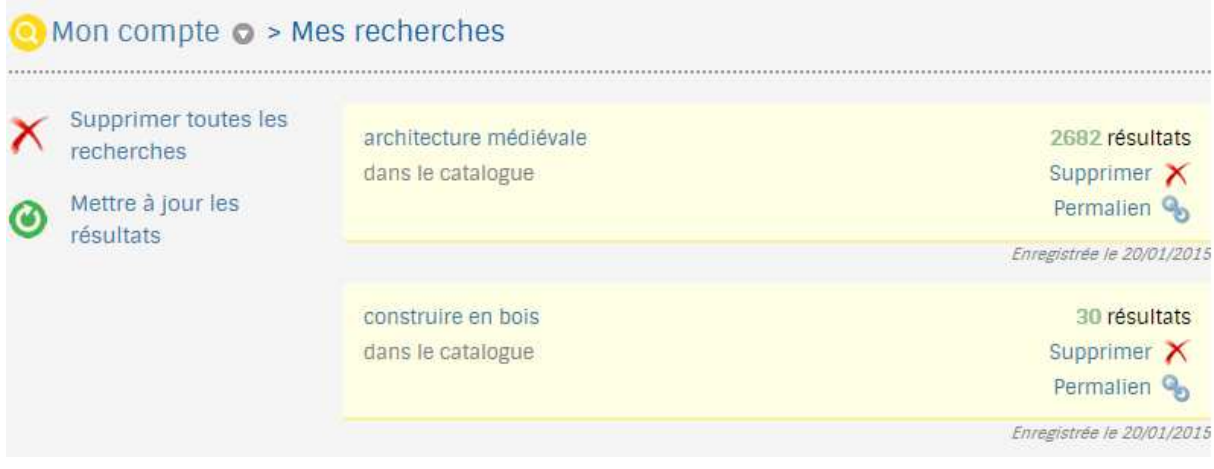

# **Suggestions d'achat**

Vous pouvez suggérer un nouvel achat et suivre l'état des suggestions que vous avez effectuées.

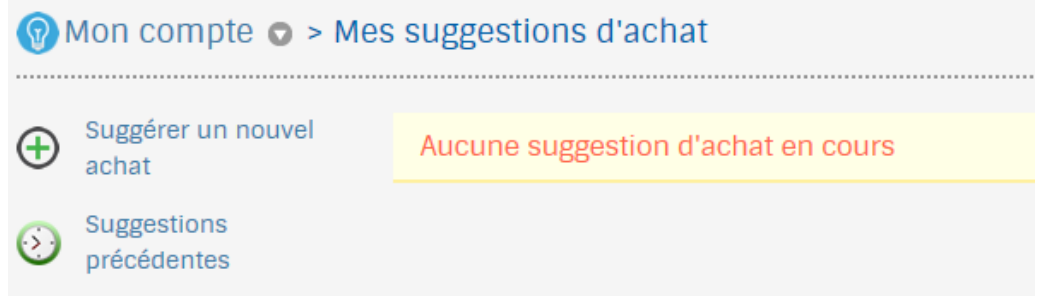